### **KanTime Mobile Directions**

- DOWNLOAD AND SIGN IN
	- o Download App (free to download)
		- Register as home health
	- o Sign into app using the use id and password you were given by HR
- USING THE APP
	- o Before using the app for the day, you must SYNC your app to populate your visits.

 $7:03 -$ 

Kanlime

I ACEY

o Even if your schedule has not changed, it is *highly* recommended that you SYNC the app before use each day/morning.

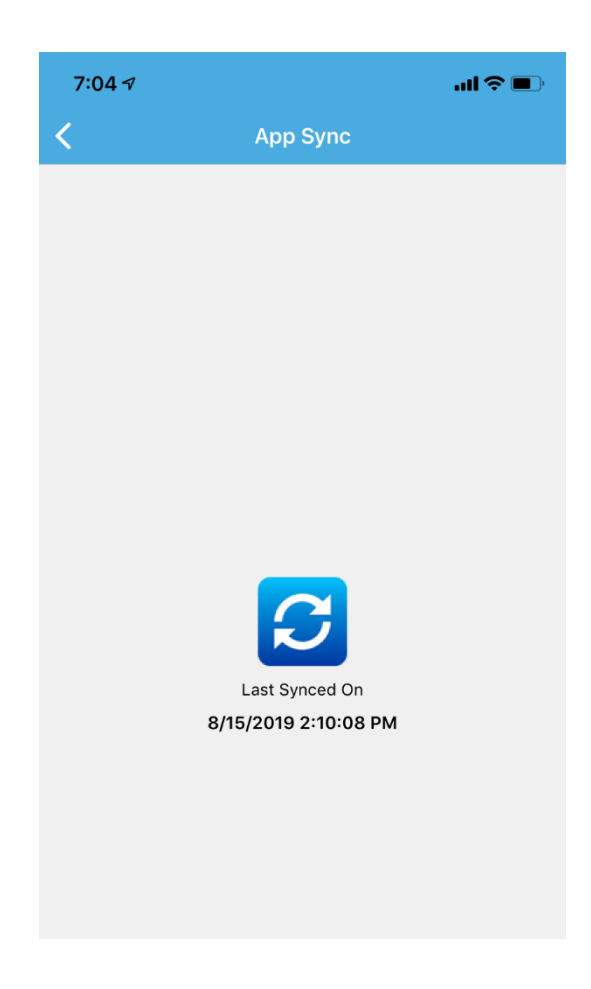

### TO FIND SCHEDULED VISITS

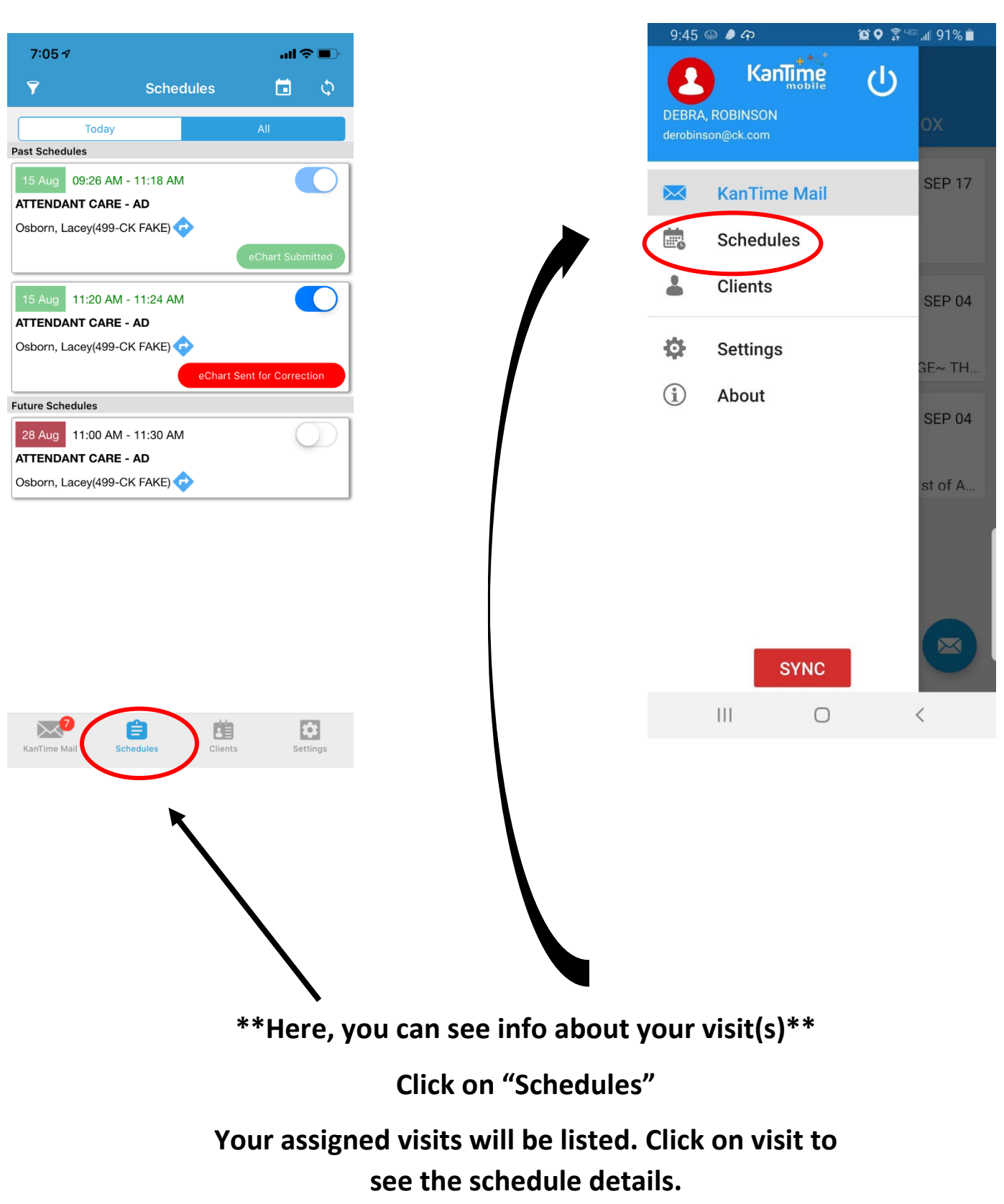

iPhone: Android: Android:

**1. Checking In to Client Visit** o You must be present at the client's home o Press Check-In o **Immediately SYNC app to capture check-in** Otherwise, you'll be getting a call from QA  $\bullet$ 

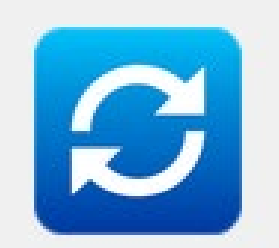

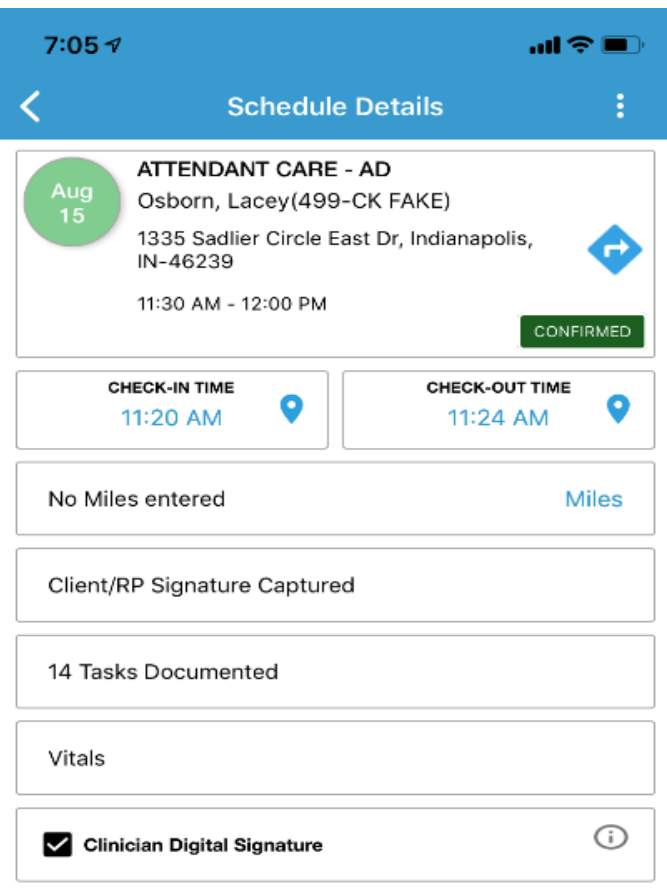

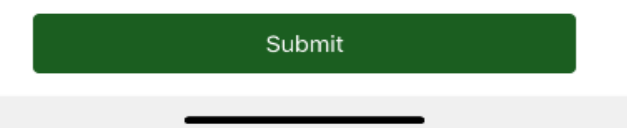

**Please stick to scheduled visit time (If you are running late or your schedule time is incorrect, please call the office and ask for scheduling at 317-788-0777).**

### **2. Checking Out of Client Visit**

- a. You must be present at the client's home
- b. Press Check Out
- c. Do not add milage on the chart; you MUST continue filling out Mileage Tracker if mileage is being claimed for errands/transportation (CK TIME ONLY)

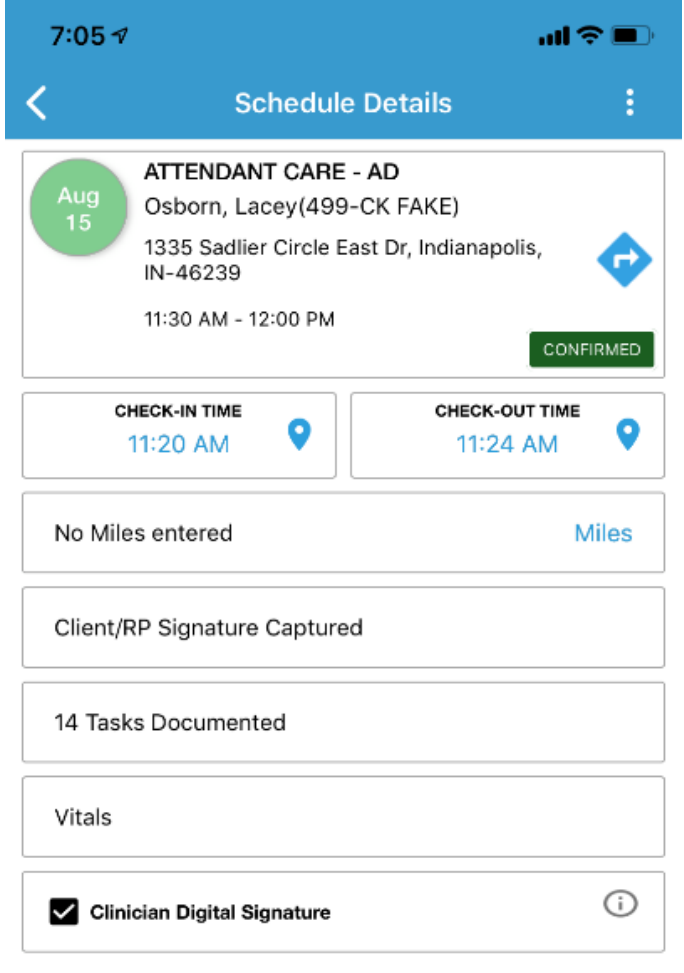

Submit

#### **3. Document the tasks for the visit**

a) ONLY MARK "REPORT ISSUE TO OFFICE" If you have a fall, injury, hospitalization, or emergency about the client.

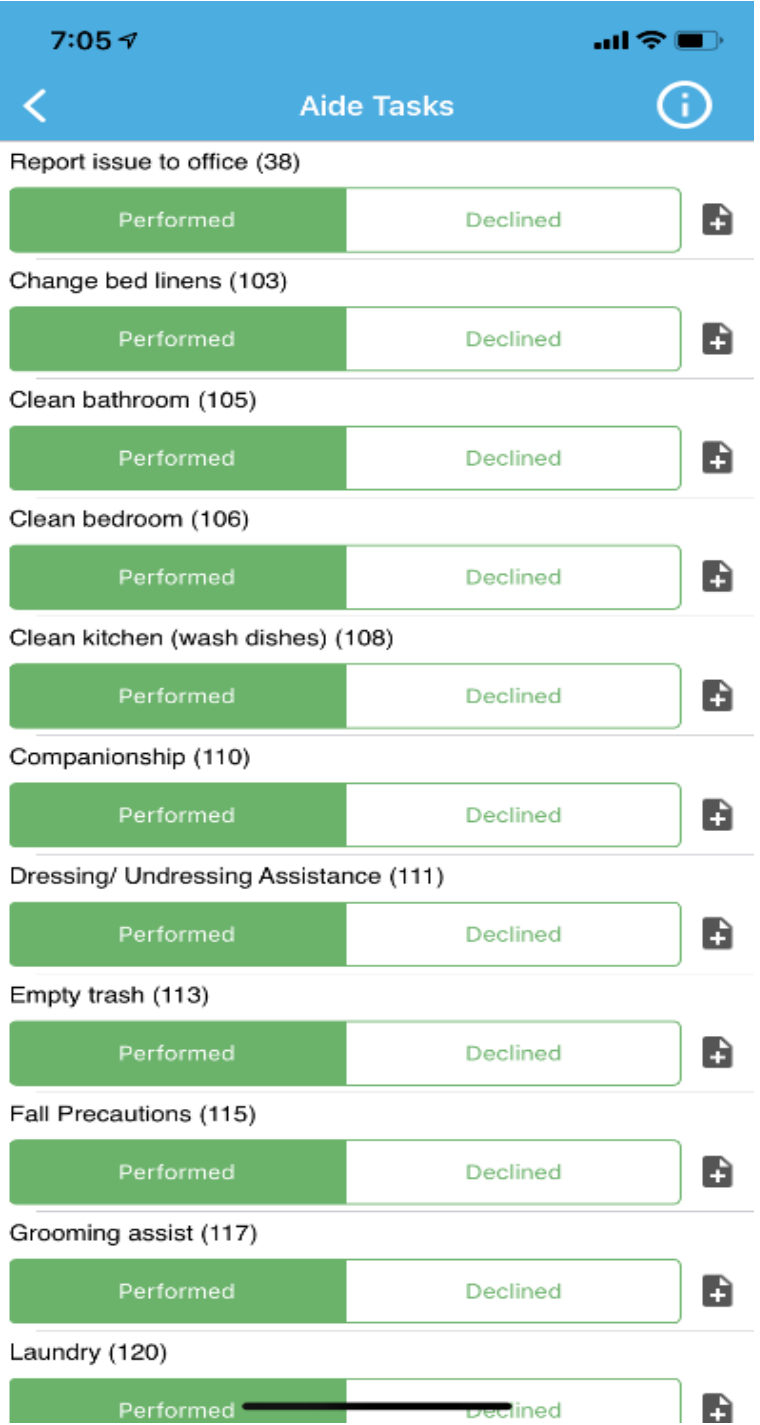

#### **a. Capture Client's (or Rep's) signature**

Client can use their finger to write their name. See HR for Phone Sani Wipes

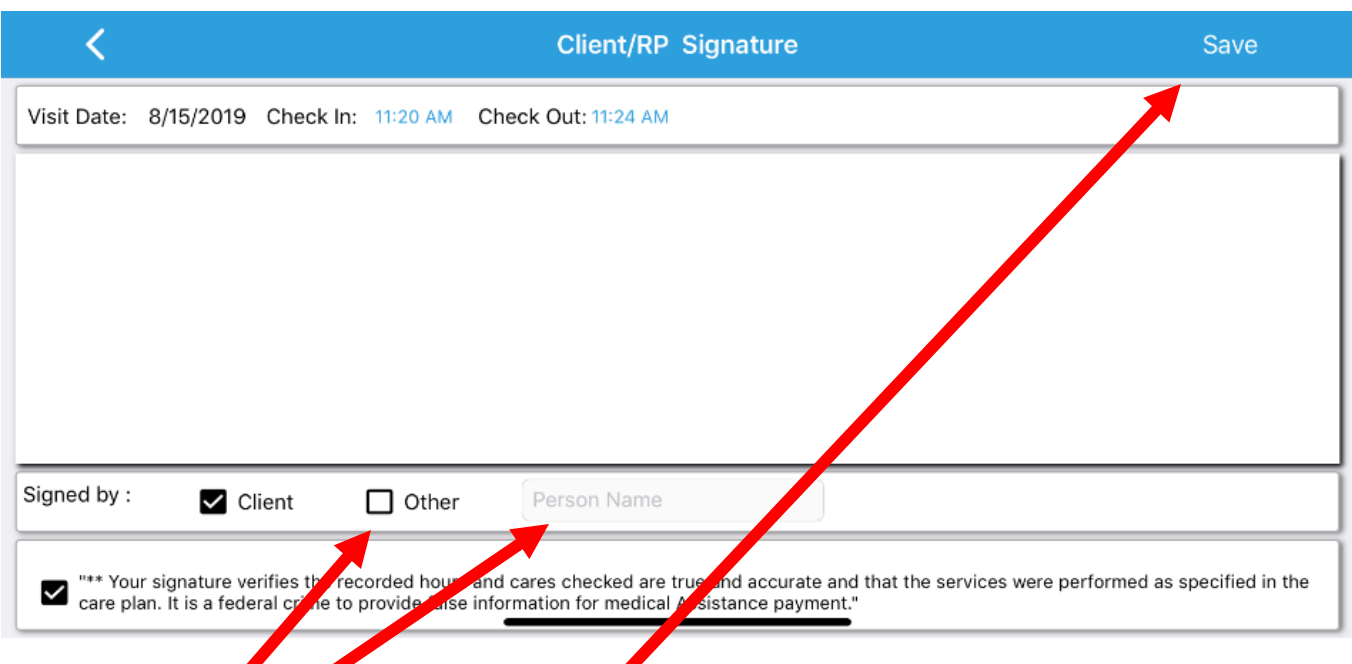

If client is NOT the individual signing, be sure to mark "Other" and put WHO the person is signing for your visit.

Then click SAVE

#### **b. Digitally Mark your own Clinician Signature by marking this box:**

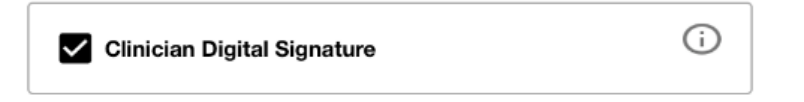

# **6. SUBMIT VISIT**

**\*\* If you submit the visit but you receive an error message please sync the app, and resubmit the visit\*\***

# **7. SYNC APP**

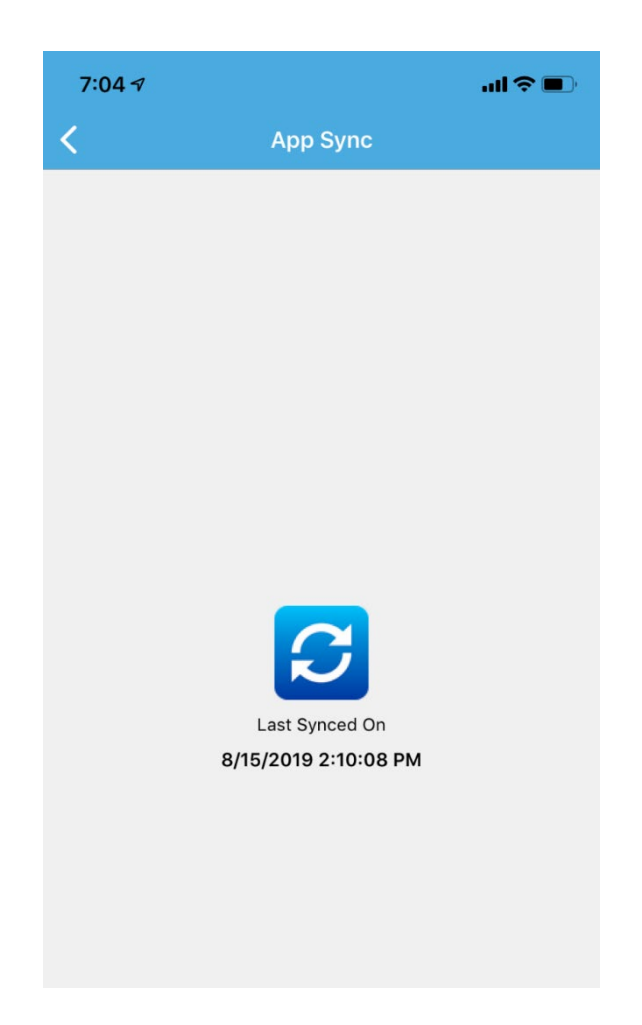

# **8. Repeat process for multiple visits in same day**

# **ERRORS / Trouble Shooting**

- If you are not at the client's house we will know
- If you get an error when checking in shows you that you are so many meters away from client's location, but you are at the client's home, notify QA. QA will ask to speak with the client to verify.
- Make sure you are checking in and out of the correct visits at the correct times.
	- o If your visit time is not correct, call the office and ask for scheduling.
- When in doubt, SYNC your app.
	- o We recommend doing this every morning before you start your day.
- If you did not successfully capture your client's signature, QA will send your chart/visit back to you to be corrected.
	- $\circ$  You can find "correction" visits in the "ALL" schedule view.

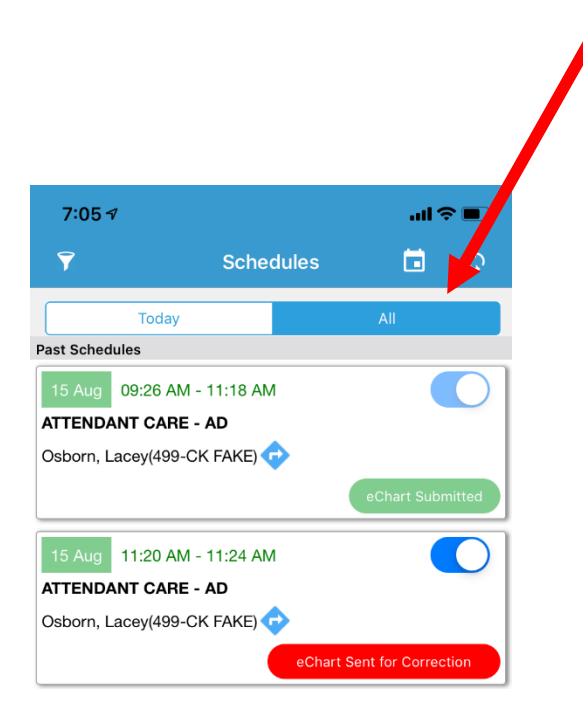

# **EVV REASON CODE**

**\*\*Your Location will be red if you check-in or out outside of the location boundary\*\* If you have any questions, Please the office and ask for QA!**

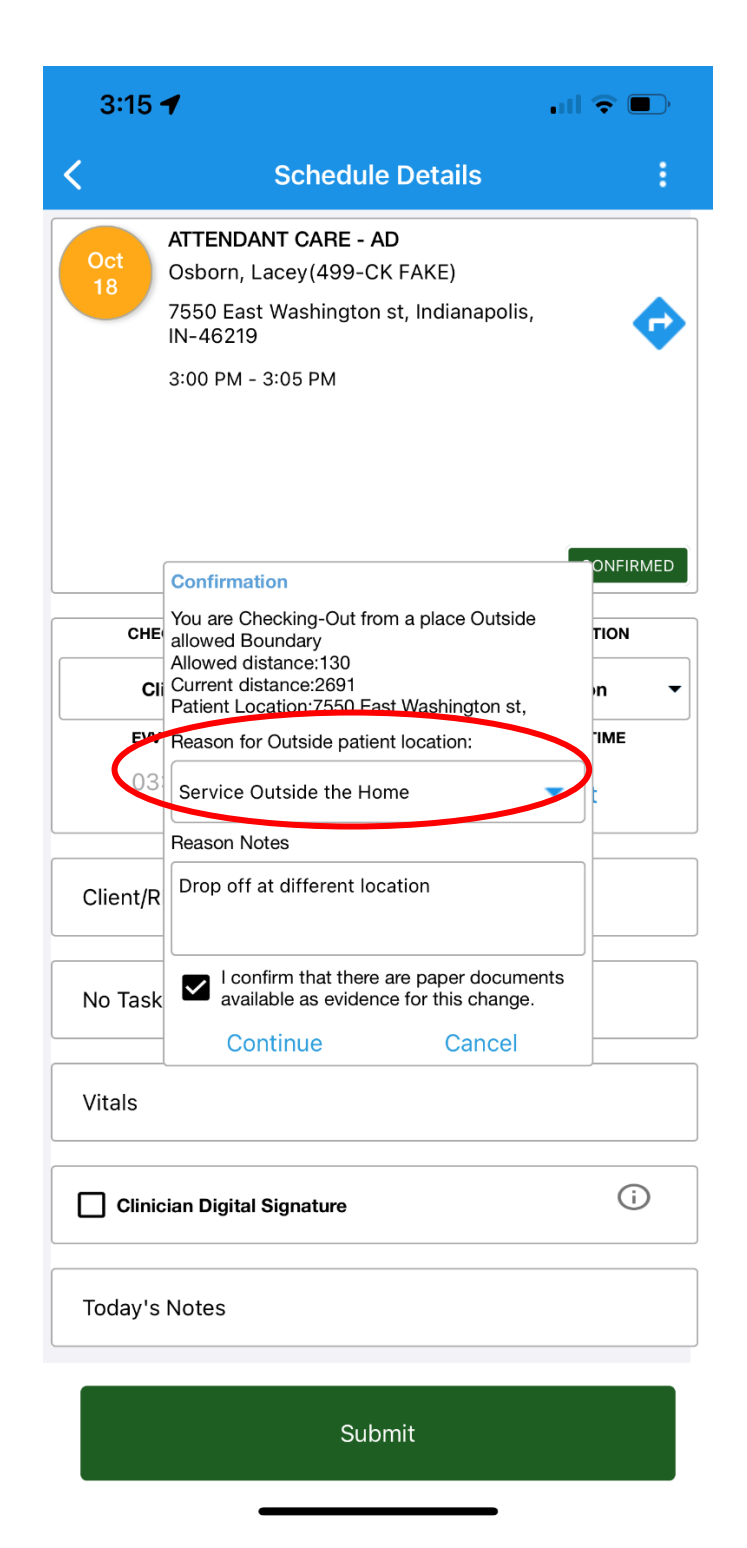